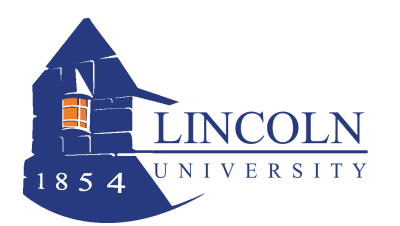

# **WebAdvisor for Faculty**

**Entering Final Grades** 

# **Step 1. Access and Login to WebAdvisor**

- Go to www.lincoln.edu and click on **Web Advisor** (on the bottom of the page).
- Click on **Log In** and log in with your username and password.
- Click on **Faculty.**
- Click on **Grading.**

### **Step 2. Select the Term**

- Select the appropriate term from the dropdown box. (**Do not enter Start Date/End Date**)
- Click **Submit**.

# **Step 3. Select the Section**

A list of courses for which you are the Instructor of record will appear.

- From the dropdown menu, select **Final** grading.
- $\triangleright$  Select the section by clicking on the radio button to the left of the course.
- Click **Submit.** The section roster will appear on the screen.

# **Step 4. Post Final Grades**

The section roster is sorted by student's last name, with the student's first name and 7 digit student ID number and the student's registration status code (Eg. New, Add, etc.).

Click on the final grade box for the next student and enter the appropriate grade**.** All final grades do not need to be entered at the same time.

**Letter grades are as follows for Undergraduate:** A, A-, B+, B, B-, C+, C, C-, D+, D, and F **No D's for Graduate**

**Incomplete grades: If entering an Incomplete, you must also enter the date of expiration**. (Standard is March, 15 for fall, Nov 15 for spring), (it will turn to an "F" after the expiration date)

**"SP" grades: For courses that extend beyond the semester and can't be graded** (i.e. Independent Study, Internships, etc, please enter an **"SP",** as this mean "Satisfactory Progress".

Click the **SUBMIT** button to save any information. **Do not use the Back button** on your browser because it will cancel all information entered.

After clicking SUBMIT, the CONFIRMATION page will appear. Click on the **Print** icon on your browser to print the roster with final grades for your records. Click the **SUBMIT** button again to finalize all information entered.

To add final grades to the next course/section, click on **Faculty Menu** in the upper right corner and repeat process again.

#### **Step 5. Finishing Up**

You have now posted the student's grade. Once the Registrar posts all grades, students will be able to view them on Web Advisor.

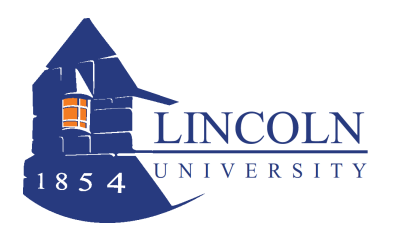

# **WebAdvisor for Faculty Entering Final Grades**

#### **HELP / TIPS!!!!**

- Calculate the grades, and have them ready in order by student last name. This will help facilitate entering the grades.
- $\bullet$ Timeout is set to **20** minutes between mouse clicks. If you think you will need more time, press the submit key, and then continue.
- Check your clock settings. Make sure the date/time and time zone are correct (Eastern Standard Time).  $\bullet$
- Check your CAPS lock. Login is case sensitive. Make sure CAPS lock is OFF when you enter your login name  $\bullet$ and password.
- If you see a "timeout" message after you click SUBMIT, then your grades will not be posted. You will need to  $\bullet$ re-enter your grades. You should see "process is complete". You can check your grades by selecting the course again, then viewing on the screen or printing.
- After you grade your section, you can go back, select it again, and print the list for your records.  $\bullet$

#### **If you encounter problems with timing out, it may be caused by one of the following -**

- Clicking the Submit button more than once.  $\bullet$
- Browser cookies are not enabled.  $\bullet$
- Exceeded time limit with no activity.
- Clock settings date/time/time zone may not be correct.  $\bullet$

#### **HELP / INSTRUCTION**

Other questions/problems – email registrar@lincoln.edu, or the IT Helpdesk at ext. 8134.